## | FLORIDA<br>| INTERNATIONAL<br>| UNIVERSITY Ħ

Digital rights information

**Using eBooks** 

Follow the steps below to borrow and read an eBook from the LexisNexis® Digital Library to your desktop, laptop or portable device. For most digital library eBooks, choose from three platforms-OverDrive Read™ (in-browser reading), ePub or Kindle® (read on your e-reader device or app). To access full functionality of the LexisNexis® Digital Library site, you will need to have one of the following browsers installed: Internet Explorer® 10 (or higher), Google Chrome™, Apple® Safari® or Mozilla Firefox®.

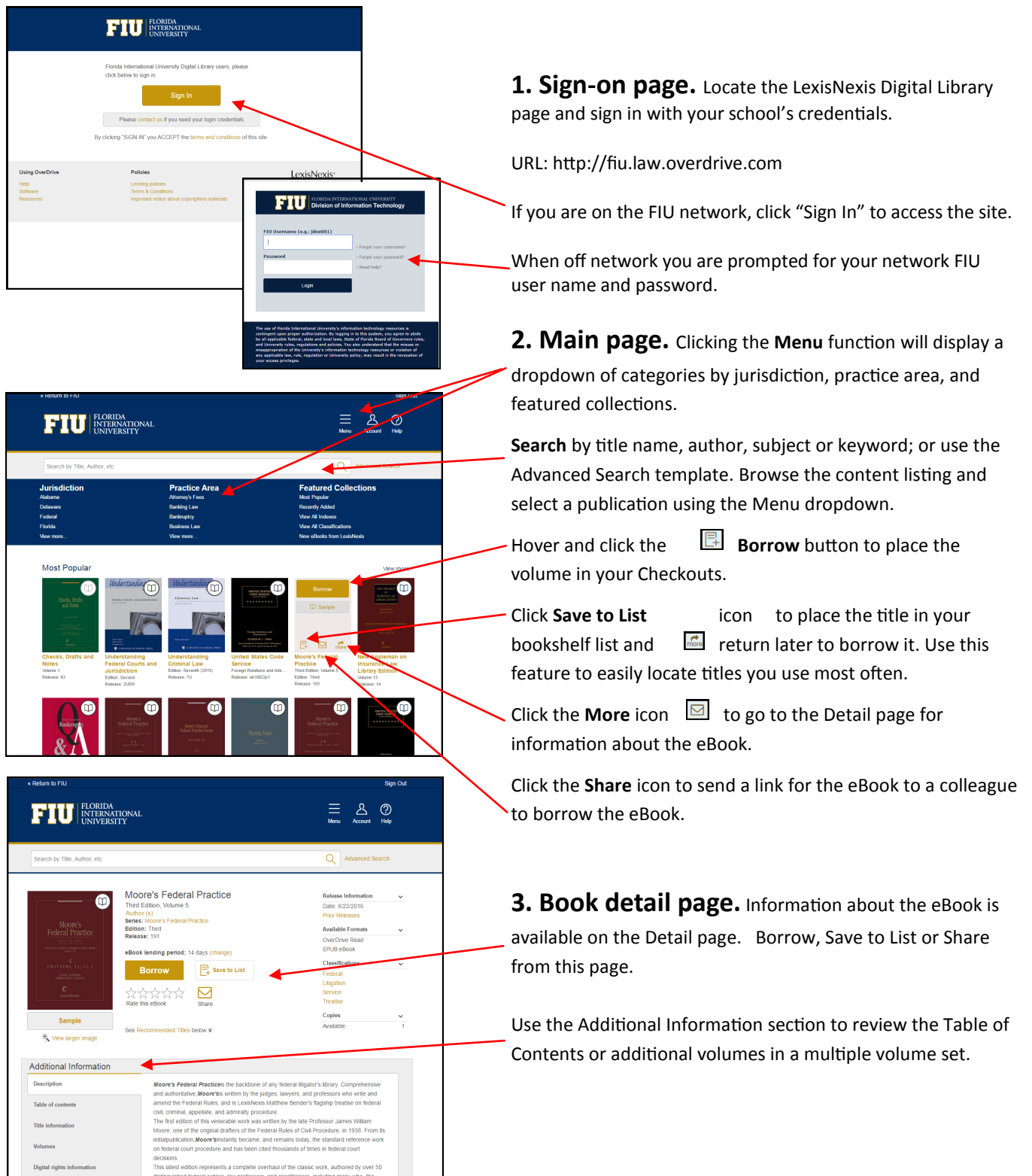

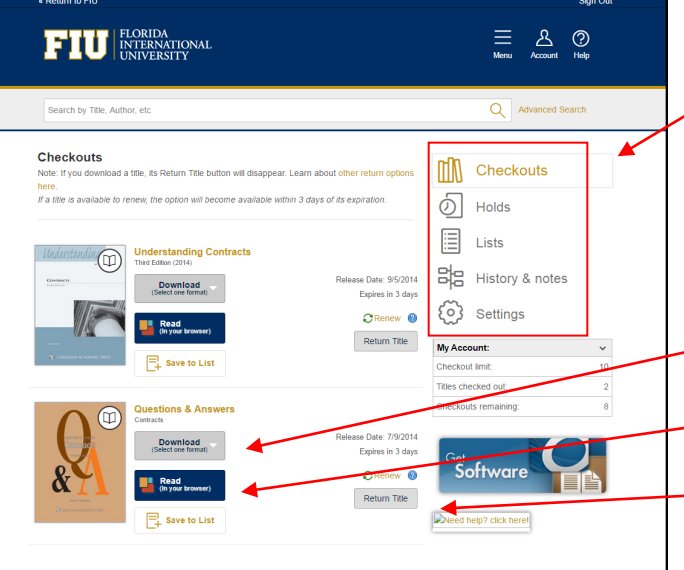

## **4. Account Page.** The Account Page lists your Checkouts, Holds, List of saved eBooks and History & notes from eBooks previously borrowed.

Reading options may vary based on your organization's ereading software decisions. For most digital libraries, three options are available: Amazon® Kindle®, ePub or OverDrive® Read™.

Click Download to obtain a Kindle® (if available) or ePub version.

Clicking the Read button launches OverDrive® Read™ to read in your Web browser.

 $\overline{\phantom{a}}$  Click the Return Title button to remove the book from Checkouts on the Account Page.

## **Downloading eBooks for Kindle**

Click on the Download selection to display available options. *If a Kindle version is available it will display as a choice.* Click **Kindle Book** to borrow from your digital library via Amazon®. An active Amazon account is required for individual users.

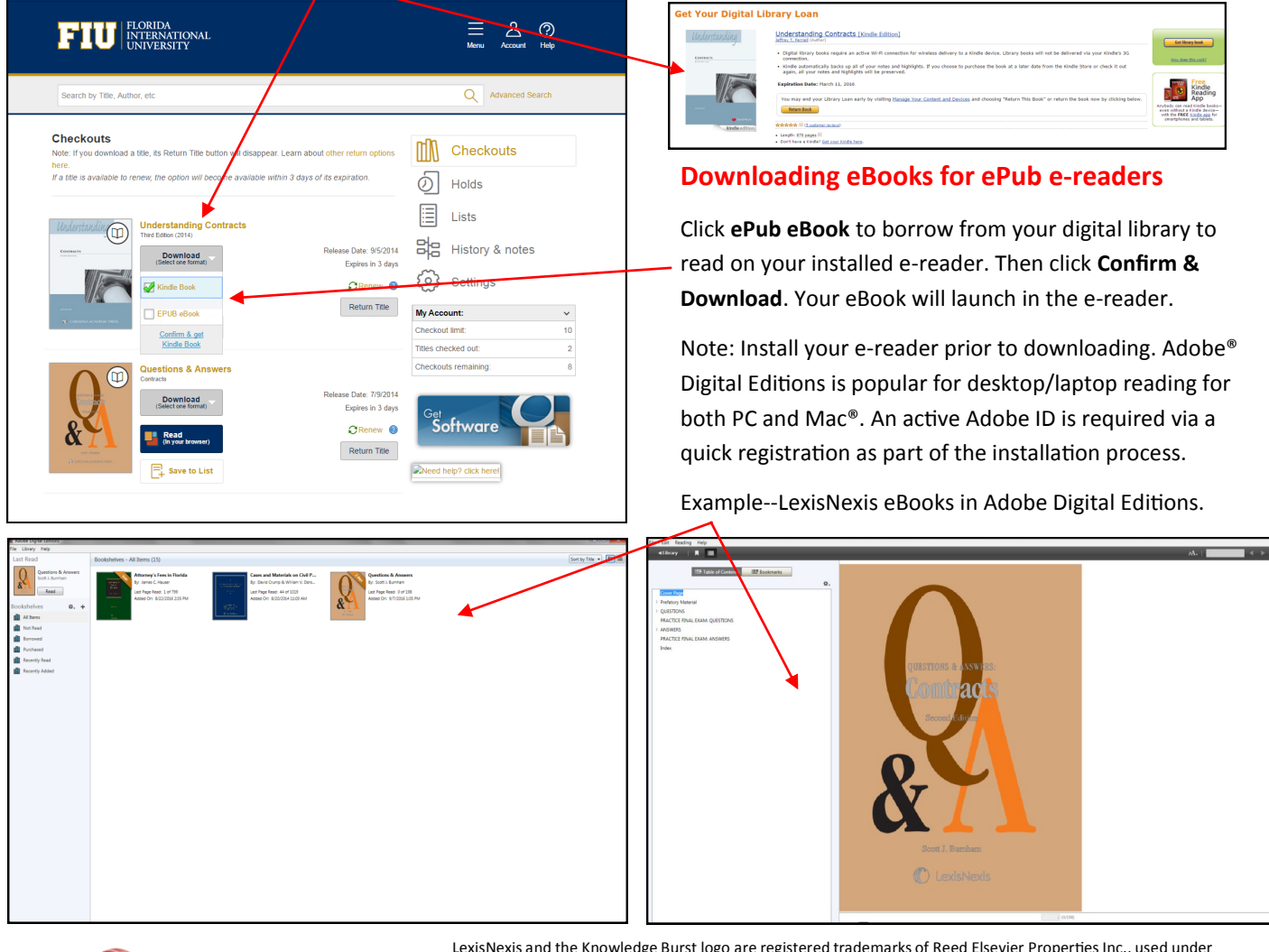

C<sup>\*</sup>LexisNexis<sup>®</sup>

LexisNexis and the Knowledge Burst logo are registered trademarks of Reed Elsevier Properties Inc., used under license. OverDrive is a registered trademark and OverDrive Read and Media Console are trademarks of OverDrive, Inc. Other products or services may be trademarks or registered trademarks of their respective companies. © 2014 LexisNexis. All rights reserved. OFF02975-0 1013